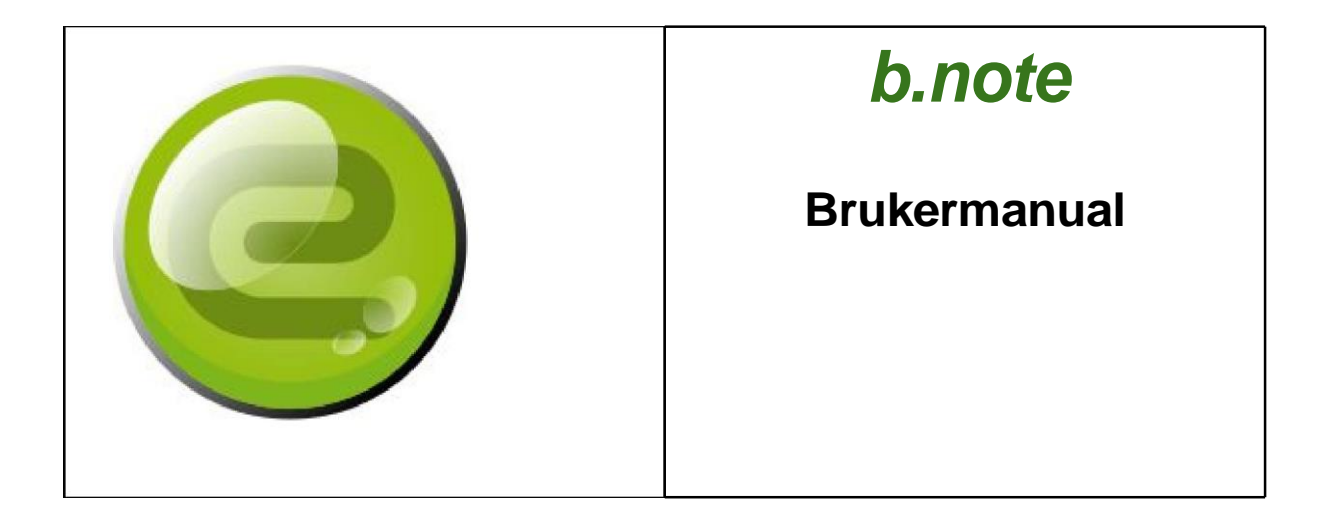

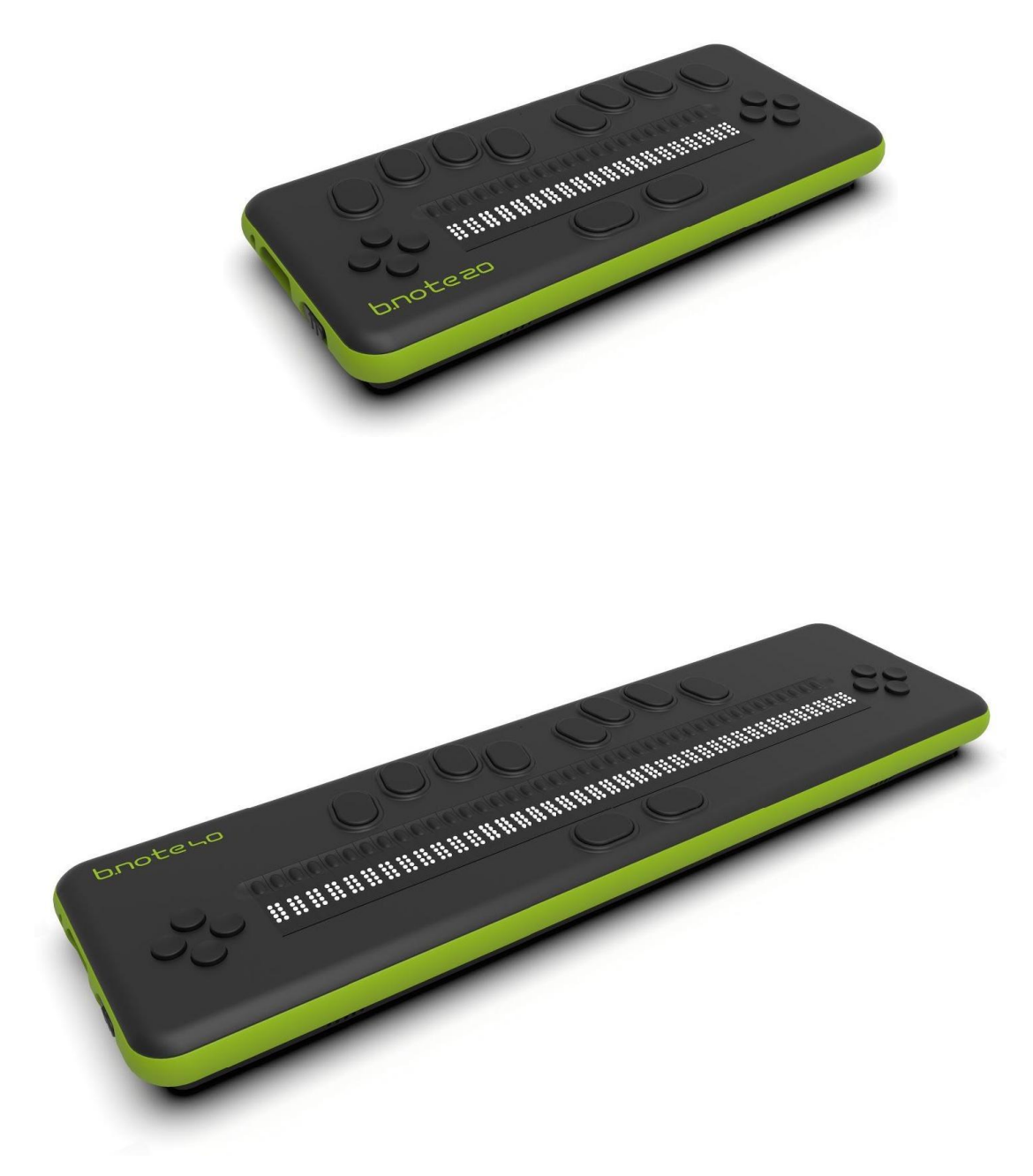

# Innholdsfortegnelse

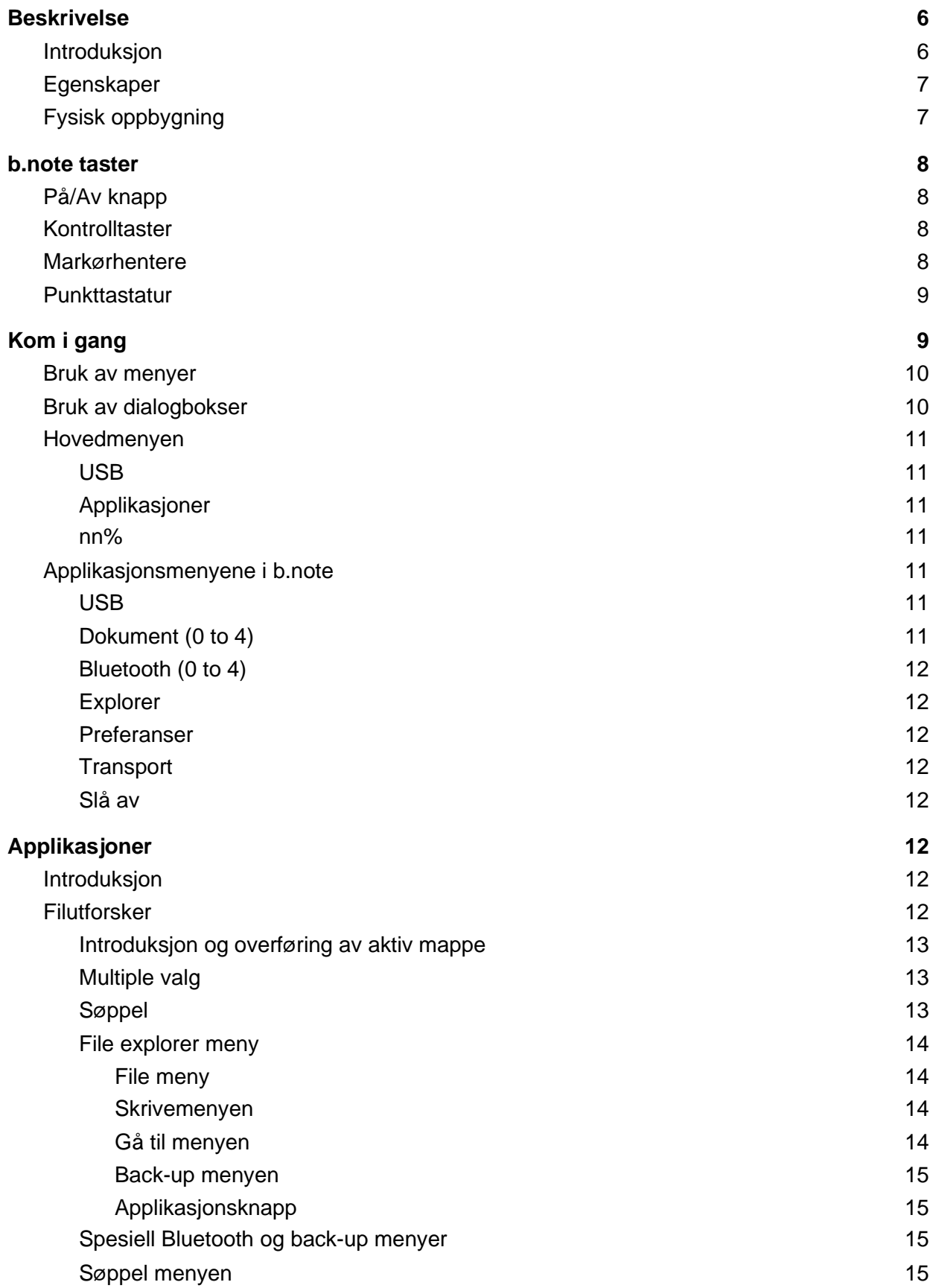

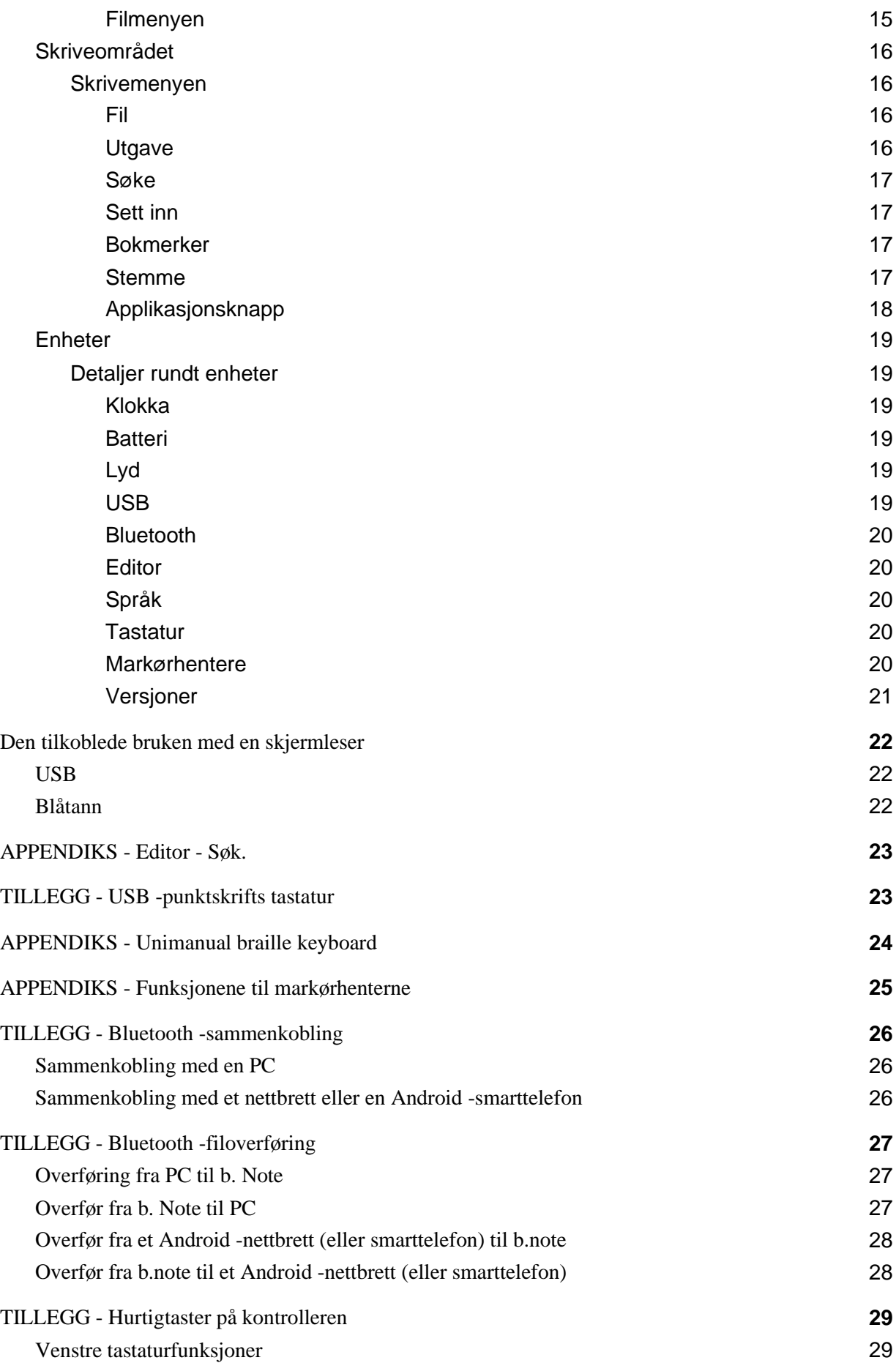

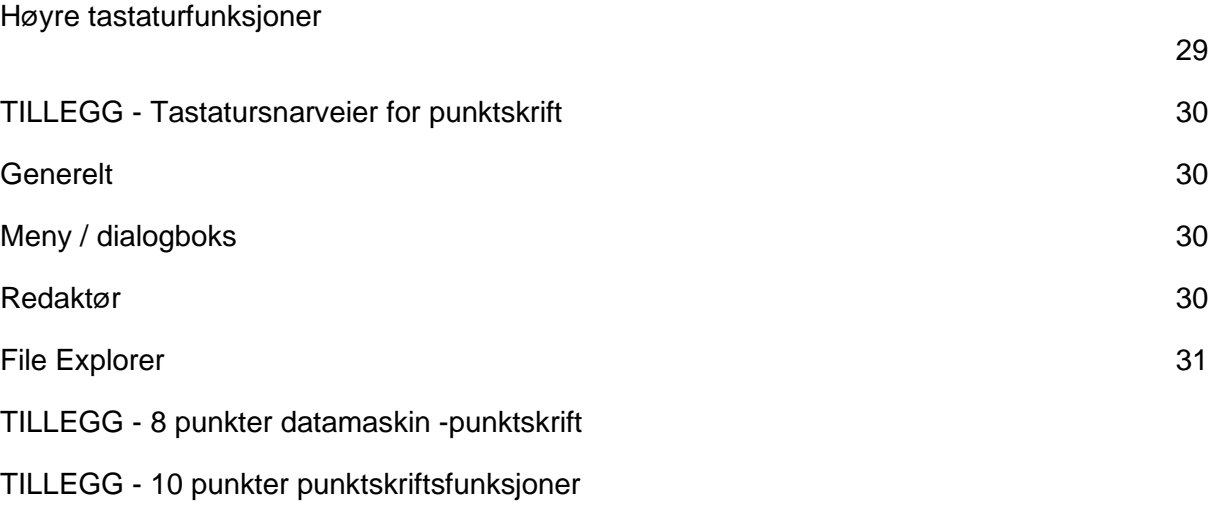

TILLEGG - 11 - Applikasjonsoppdateringer

# **Beskrivelse**

b.note er en leselist som kan kobles til flere enheter via USB og Bluetooth, for eksempel datamaskiner, nettbrett eller smarttelefoner.

b.note er også en frittstående punktskriftsmaskin og datamaskin som inneholder en filutforsker og et redigeringsprogram for å organisere, lese og endre dokumentene dine.

### Introduksjon

Oversiden:

- Leselistene finnes som 20 eller 40 celler
- Markørhentere med doble kontakt funksjoner, plassert over hver celle,
- Et tastatur med 10 taster 8 taster over markørhenterne og 2 taster under punktcellen, for betjening med tomlene,
- 2 taster, med 4 knapper, hver er plassert på begge sider av punktcellene.

Undersiden:

⚫ En fordypning som er skrudd på enheten gir tilgang til SD -kortet.

Venstre side:

- ⚫ På/Av tastelås
- Et lite hull gjør det mulig å bruke en binders hvis systemet må tilbakestilles på grunn av funksjonsfeil
- En USB -port 'C' type som er nødvendig for å lade enheten eller koble til et annet system,
- En jack kontakt (3,5mm) for hodetelefoner.

### Funksjoner

- 20 eller 40 punktceller
- 20 eller 40 markørhentere
- 10 taster braille keyboard
- 2 taster med 4 knapper
- Prosessors: STM32L1 / ARM Cortex-A53, quad core, 1.4GHz,
- RAM: 512MB LPDDR2 (900MHz),
- SD kort 64GB,
- Wifi: 2.4GHz 802.11ac dual band,
- Bluetooth: 4.2 LS BLE,
- Lyd ut : Jack 3,5mm,
- Batteri: 3.7V 6000mAh (22.2 W),
- ⚫ Hurtiglading med ekstern adapter USB C (protocol PD Universel 2.0),
- ⚫ Lader med 30% på 25 min., 80% på 1h30.
- Batteritid omtrent 14 timer
- Dimensjoner: 235 (20 cel.) / 365 (40 cel.) x 105 x 27 mm,
- Vekt: 500 gr. (20 cel.) / 600 gr. (40 cel.).

### Maskinvareoppbygning

*b.note* er et dual prosessor system,

Det inkluderer et 32-bit microcontroller som styrer:

- Power supply system
- ⚫ Tastaturet
- På/Av knappen
- USB port,

Som en USB -punktskriftsvisning vil denne prosessoren sikre god drift med enheten.

For de andre bruksområdene med b.note, en andre kraftigere prosessorfunksjoner:

- ⚫ Bluetooth,
- ⚫ Interne applikasjoner (filutforsker og noteringsverktøy)
- ⚫ Talesyntese

I nødvendige tilfeller slår den andre prosessoren seg på. Strømforsyningen fra den andre prosessoren slutter å fungere når enheten er slått av (trykk og hold inne strømknappen).

# *b.note* tastene

### Av/på -knappen

Av/på -knappen er en tastelås som må trekkes for å bli aktivert. Den lar enheten slå på eller av. Et kort trykk fører til "transport" -modus. Et langt trykk (> til 2 sek.) fører til "standby" -modus. (Se "Oppstart")

### Kontrolltastene

*b.note* er utstyrt med 2 sett med 4 knapper (taster og piltaster)

#### **Funksjoner med venstre kontrolltast:**

- ⚫ Trykk øvre piltast får å gå inn i eller forlate b.note meny,
- ⚫ Trykk høyre piltast for å gå fremover på leselisten,
- ⚫ Trykk venstre piltast for å gå bakover på leselisten,
- Trykk nedre piltast for å bekrefte.

#### **Funksjoner med høyre kontrolltast:**

4 knapper brukes til å simulere piltastene. For eksempel i menyen, høyre og venstre pil forsmak aktivere valg med neste eller forrige element med menyen.

En detaljert beskrivelse av funksjonene med kontrolltastene finner du i kapittel "TILLEGG - Tastatursnarveier på kontrolleren".

### Markørhenterne

Markørhentere har en dobbeltkontaktfunksjon: et lett klikk på en hvilken som helst ruter markør utløser den første kontakten, et sterkere klikk vil utløse den andre kontakten.

Som standard har markørhenterne følgende funksjoner:

- ⚫ Et lett klikk på den første markøren utløser "retur" -funksjonen med på leselisten.
- ⚫ Et lett klikk på en hvilken som helst rutemarkør flytter markøren fremover. Når du er ferdig med å lese, trenger ikke brukeren å lete etter noen bestemt knapp eller tast, han/hun trykker på hvilken som helst ruter for å gå fremover frem til neste display.
- ⚫ Et sterkere klikk er nødvendig for å bruke rutemarkøren som sitt vanlige formål, som å handle på et objekt eller plassere markøren på en tekst.

Funksjonen som er tilordnet markørhenter kan omdisponeres (se APPENDIKS "Funksjoner med rutemarkøren").

# Punktastaturet består av 10 taster

Punkttastatur på en **b.note** består av 8 taster og 2 tommeltaster. Hver tast er relatert til et punkt i en punktcelle.

Slik er tastene plassert: '7 3 2 1 4 5 6 8'

De 2 tommeltastene er kalt The 2 tommeltastene er kalt fra venstre: '9' og 'A'.

Punkttastaturen må brukes ved å trykke og slippe en eller flere taster samtidig. Funksjoner eller tegnene som genereres i henhold til kombinasjonen med trykt smaksprøver, vil bli detaliert senere i dokumentet:

- For blindeskrift, se TILLEGG "8 punkter datamaskin -punktskrift",
- For den andre Funksjoner (forskjellig fra vanlige tegn du finner på et PC tastatur), se TILLEGG "10 punkter punktskriftsfunksjoner"
- For å bruke punkttastaturen i unimanuell modus, se APPENDIKS "Unimanual punkttastatur".".

Du må kanskje bruke noen av modifiserende Funksjoner (Ctrl, Alt, Shift, Windows og Insert) før du skriver kombinasjonen som disse funksjoner gjelder for.

# **Oppstart**

Nøkkellåsen, plassert på venstre side av enheten, må trekkes for å starte b. note.

Punktskriften slås på og hovedmenyen vises.

Når enheten er "på " :

- Et kort trykk setter enheten i "transport" modus. Alle taster slutter å fungere og alle punkt på leselisten er nede.
- ⚫ Et langt trykk (>2 sek) setter enheten i hvilemodus. Den andre prosessorens strømforsyning er avbrutt så vel som på leselisten. Hele systemet kan forbli på slik i flere uker uten behov for ladning.

Etter oppstart, vil b.note vise i hovedmenyen:

"Usb -applikasjoner nn%"

"Usb" må bekreftes, slik at systemet godkjenner USB -porten. Hvis en annen intern app eller Bluetooth -modus er forespurt, må "applikasjoner" bekreftes som starter andre prosessor med systemet.

nn% angir prosentandelen med gjenværende batteristrøm.

For å gå tilbake til hovedmenyen i b.note, trykk øvre piltast med venstre tastatur. Når den andre prosessoren starter, er hovedmenyen fullført:

"Usb <list med dokumenter i redigering> <List med tilkoblede Bluetooth -kanaler> utforskeren preferanser transport slå av"

### Bruke en meny

En meny vises som en linje med suiter med etiketter.

Disse etikettene kan lages med flere ord, i dette tilfellet erstatter punkt 8 plassen som en ordavgrensning.

Den første etiketten er i meny tittelen, etterfulgt av karakteren:

Følgende etiketter er betjenbare knapper atskilt med mellomrom.

Punktskriften 7 og 8 blinker under det første tegnet med knappen, noe som betyr at knappen er fokusert.

En fokusert knapp aktiveres når du trykker på nedre piltast med venstre tastatur eller 9A fra punktskriften.

Som en snarvei kan knapper med menyene aktiveres ved å skrive snarveisbokstaven når menyen vises. Snarveisbokstaven vises med punktskrift 8 opp og blinker. Når du åpner en meny, viser begynnelsen med på leselisten det fokuserte objekt.

Det finnes 2 måter å navigere i en meny:

- 1. Du kan enten gå fremover eller gå bakover på leselisten på menyen (lett klikk på rutemarkøren, eller høyre og venstre pil med venstre tastatur), og deretter aktivere en med knapper med menyen med et sterkere klikk på rutemarkøren plassert over denne knappen.
- 2. Du kan flytte markeringen på den forskjellige knapper med menyen (venstre/høyre pil med høyre tastatur). Den fokuserte knappen er plassert i begynnelsen med på leselisten, derfor kan du aktivere denne knappen (low piltast med venstre tastatur eller 9A med på leselisten).

### Bruke en dialogboks

En dialogboks viser en liste med objekter med forskjellige verdier, noen av disse verdiene kan redigeres.

En dialogboks er som en meny og kan brukes på samme måte. Det er en "OK" -knapp for å bekrefte og stenge den og en "Avbryt" -knapp for å avbryte endringene. Denne "Avbryt" knappen vises bare når det er mulig å gjøre endringer i dialogboksene.

I tillegg til knappene finner du kanskje i en dialogboks:

- tekst
- editerbart objekt
- ⚫ liste

" Redigerbare "objekter og" liste "-objekter har et navn og verdier tilknyttet. De vises som "navn> verdi" former.

" Tekst "-objekter har bare et informativt formål, enhver handling har ingen effekt. De har ingen verdi og vises som "navn" -skjema.Redigerbare objekter aktiverer endringen med en verdi. Enhver tastaturhandling på en redigerbar boks vil endre skilletegnets navn-verdi som "navn <verdi" -skjema. Punkt 8–8 vil blinke under hvert tegn med verdien som markerer den valgte teksten. Alle tegn som er skrevet på på leselisten, erstatter denne verdien. En ny tastaturhandling på den redigerbare boksen lukker den når du redigerer.

Listeobjektene tillater valg med en verdi i en definert liste, listen må fokuseres og verdiene, med tasten for topp/lav pil fra høyre tastatur, rulles ned.

# Hovedmenyen i **b.note**

To meny versjoner eksisterer i henhold til den andre prosessoren, enten det er On eller Off. Dette kapitlet beskriver den første versjonen med hovedmenyen, deretter menyen Programmer i andre versjon.

### USB

Denne knappen tillater bruk av b. Notater en punktskrift som er tilkoblet via USB. I denne modusen sendes enhver tastaturhandling på tasteren til den tilkoblede enheten, og på leselisten oppdateres ved behov.

### **Applikasioner**

Denne knappen gjør det mulig å gå inn i de forskjellige programmene med b.note, som vil utløse den andre prosessoren. 20 sekunder senere blir hovedmenyen applikasjonsmenyen.

#### nn%

Dette siste elementet indikerer batteristrøm, og ikke noe mer.

# Applikasjonsmenyen i **b.note**

Denne menyen erstatter hovedmenyen når den andre prosessoren har startet.

### USB

samme formål som den forrige menyen.Dokument (0 to 4) Disse knapper tillater retur til et dokument mens du redigerer, tekstens navn med disse knapper er det samme som den åpne filen.

### Bluetooth (0 to 4)

Tallet med knapper vil avhenge av nummeret med Bluetooth -tilkoblinger, teksten relatert til disse knapper er navnet på Bluetooth -systemet som b.note er koblet til. Disse knapper vil tillate tilkobling med tastaturet og på leselisten b. Notat til Bluetooth -systemet (PC, nettbrett eller smarttelefon).

Hvis ingen Bluetooth -tilkobling er aktivert, er det ingen knapp med denne typen i menyen.

### **Utforsker**

Denne knappen lar brukeren starte filutforskeren (se kapittel Programmer> Filutforsker).

#### Preferanser

Denne knappen lar brukeren starte preferanseapplikasjonen (se kapittel Programmer> Innstillinger).

#### **Hvilemodus**

Samme bruk som det korte Trykk på På/Av -bryteren med enheten (se kapittel Oppstart).

#### Slå av

Samme bruk som det lange Trykk på På/Av -bryteren med enheten (se kapittel Oppstart).

# Applikasjoner

### Introduksjon

Applikasjonene med b.noteare laget med en filutforsker, et redaktør og en preferanseside.

### Filutforsker

Filutforskeren viser en liste med filer og kataloger som er inkludert i den nåværende katalogen. Denne nåværende katalogen er den samme som "Mine dokumenter" fra b.note, den kan endres i henhold til brukerens operasjon.

For å arkivere de forskjellige dokumentene har filutforskeren funksjoner som gjør det mulig å opprette/slette undermapper og lage kopier eller bruke "katalog til katalog" -overføring.

Filene kan utveksles via bluetooth med en PC eller smarttelefon. Filutforskeren kan zip og pakke ut arkiver i zip -format.

Utforskeren har sin egen meny, se detaljer nedenfor.

#### Introduksjon og overføring i den nåværende katalogen

Katalogene og filene fra den nåværende katalogen arkiveres i alfabetisk rekkefølge.

Hvert element med denne katalogen gjelder en punktskriftslinje, bruk pil opp eller ned med høyre tastatur for å navigere gjennom denne listen.

Enhver handling på en katalog åpner den, og den blir den nåværende katalogen. Enhver handling på en fil åpner den i editoren hvis formatet er kjent.

Hvis du flytter skjermen tilbake (venstre tast med venstre tastatur), lar den deg se navnet på gjeldende katalog. Et Trykk på rutermarkøren over dette navnet viser den relaterte katalogen. Punktskriftstast 9 (korreksjon) kan også brukes.

Hvert element i katalogen starter med bokstavene "f" eller "d" som markerer typen (fil eller katalog). En "test.txt" -fil vil bli vist som "f.test.txt" og en historikkatalog som "d.history".

I henhold til filnavnet som er valgt, vil størrelsen være "(x mo)", "(x ko)", "(x octets)".

I denne listen kan tegn skrives inn. B.note vil gå på filen eller katalogen som begynner med denne strengen, slik at du raskt kan bevege deg gjennom listen. Når strengen er funnet, er det mulig å gå fremover til den neste med F3.

### Flere valg

Kopier og lim Funksjoner kan utføres på en filliste. Filutforskeren muliggjør valg av filer og kataloger.

Når et element er del av et utvalg, vil det bli innrammet med tegnene "<" og ">". Som standard er det nåværende elementet valgt.

For å velge, trykk F8 (punktskrift 1259); for å lukke et utvalg, Trykk Esc (punktskrift 1245A). Når valget er aktivert, kan du bytte fra ett element til et annet og trykke Esc (punktskrift A) for å velge/fjerne markeringen av filen/katalogen som vises.

For å velge hele innholdet med gjeldende katalog, kan du trykke snarveien CTRL+a.

#### Søppel

Når du sletter filer eller kataloger, går de til papirkurven. Du kan se innholdet med papirkurven (via meny Directory> papirkurven) og gjenopprette en fil som feilaktig er sendt til denne papirkurven. Du kan slette filer eller kataloger permanent fra papirkurven.

Merk: Brukeren må administrere papirkurven på riktig måte, ettersom papirkurven stadig blir fylt når du sletter dokumenter, og brukeren må tømme den fra tid til annen.

#### Filutforskermeny

Filutforskermenyen vises når du trykker piltast opp på venstre tastatur. Det samme Trykk tillater retur til katalogen med filutforskeren.

"Applikasjoner" -knappen med denne menyen lar deg avslutte utforskeren og gå tilbake til menyen Programmer.

Filmeny

- ⚫ **Ny fil (Ctrl + n)**: opprette en ny fil i aktiv mappe, innholdet blir opprettet med editoren
- ⚫ **Ny mappe (Ctrl + Shift + n):** opprette en ny mappe
- send til: sender filen via Bluetooth til et annet system. (se tillegg Bluetooth filoverføring).
- ⚫ **Gi nytt navn (F2):** muliggjør navneendring av en mappe eller fil.
- ⚫ **delete (Del):** slette valgte filer eller mapper, og sende de til søppelkurven
- ⚫ **zip** : lag en zip -fil oppkalt etter den første filens navn eller katalog som er valgt.
- **Pakke ut** : pakke ut valgte zip fil.

#### **Utgavemeny**

- ⚫ **Start/slutt med utvalg (F8/Esc.)**: denne funksjonen tillater å gå inn og ut av valgmodus (se underkapittel fra forrige side "Multiple selection")
- ⚫ **copy (Ctrl + c)**: kopier de valgte filene og katalogene i utklippstavlen. Denne funksjonen er bare for å lagre filene/katalogene. Du må lime inn før du sletter eller gir nytt navn til de valgte elementene.
- ⚫ **Klipp ut (Ctrl + x)**: det samme som "kopi", men de originale elementene vil automatisk bli slettet etter liming.
- ⚫ **Lim inn (Ctrl + v)**: plasser de kopierte/limte filene og katalogene i den nåværende katalogen.
- ⚫ **Velg alt (Ctrl + a)**: velg alle filer/kataloger i gjeldende katalog.

#### Gå til meny

- ⚫ **Bluetooth**: viser innholdet med "Bluetooth" -katalogen der filene mottatt via Bluetooth er lagret.
- ⚫ **søppel**: viser innholdet med "papirkurven" -katalogen der slettede filer er lagret.
- ⚫ **back-up**: viser innholdet med "backup" -katalogen der sikkerhetskopifilene er lagret.
- ⚫ **min dokumenter**: viser innholdet med "mine dokumenter" -katalogen der dokumentene er lagret.
- ⚫ **Tilhørende mapper**: viser innholdet med en relatert katalog.Back-up meny
- ⚫ **Lagre**: lager en zip-fil i "sikkerhetskopier" -katalogen inkludert hele "mine dokumenter" -filen. Denne filen vil bli overført via Bluetooth til en annen maskin, ved å trykke "send til".
- ⚫ **gjenopprett**: gjenoppretter "mine dokumenter" -katalogen fra en sikkerhetskopifil som vil bli funnet i "sikkerhetskopier" -katalogen.

#### Applikasjonsknapp

Denne knappen lar deg gå tilbake til Programmer -menyen.

#### Spesiell Bluetooth- og sikkerhetskopifiler meny

I disse katalogene er menyen ufullstendig og viser bare relevante funksjoner.

#### **Søppelkurv**

I denne katalogen blir noen Funksjoner med menyen slettet, menyen vises som nedenfor:

**Filmeny** 

- ⚫ **Gjenopprette:** gjenoppretter hele de valgte filene og katalogene fra papirkurven til det opprinnelige stedet (den før du sender den til papirkurven).
- ⚫ **Endelig slette:** sletter hele de valgte filene og katalogene permanent.
- ⚫ **Tømme søppelkurven:** sletter alle filer og kataloger permanent fra papirkurven.

### «Redaktøren»

Redaktøren presenterer innholdet med en tekst fra en fil laget med avsnitt. Disse avsnittene er segmentert i linjer med vanlige tegn definert av brukeren. Som standard er dette tallet med tegn identisk med på leselisten -enheten (20 eller 40 i henhold til versjonen).

Utgavenes markør er representert med de blinkende punktene 7 og 8 under det valgte tegnet. Også en valgt tekst er merket med blinkende punkter 7 og 8.

"Forover / bakover" -funksjonen med på leselisten (høyre og venstre piltaster fra venstre tastatur) flytter markøren i begynnelsen med linjen bare hvis en tekst ikke er valgt. Denne "forover/bakover" -funksjonen gjør det mulig å merke den valgte teksten.

Redaktøren har forskjellige Funksjoner som lar den navigere gjennom dokumentet. (Se TILLEGG "Tastatursnarveier")

Redaktøren har sin egen meny. Se detaljer nedenfor.

#### Redigeringsmenyen

Redaktørens meny vises når du trykker øvre piltast fra venstre tastatur. Du kan også gå tilbake til redaktøren med denne nøkkelen.

Med "menyen" -knappen kan du gå ut av editoren og gå tilbake til menyen Programmer.

Fil

**Lukk (Ctrl + F4):** lukker dokumentet. Hvis det er endret, kan du lagre det eller ikke.

**Lagre (Ctrl + s):** lagrer endringene som er gjort.

Statistikk: viser en dialogboks som angir tallet med avsnitt / ord / tegn i dette dokumentet.

#### **Utgave**

**Markør**: Viser en dialogboks som viser markørens detaljer. De kan endres for å gå fremover markøren.

Begynnelse / slutt med valg (F8 / Esc.): Gå inn og ut av valgmodus, Funksjoner med markørens bevegelser blir Funksjoner med extension med markeringen. Denne modusen er også aktivert med Funksjoner F8 og Esc.

**Kopier (Ctrl + c):** Kopier den valgte teksten til utklippstavlen.

**Klipp ut (Ctrl + x):** Kopier den valgte teksten fra utklippstavlen og slett den fra dokumentet.

L**im inn (Ctrl + v):** Lim inn den valgte teksten fra utklippstavlen i dokumentet der markøren er plassert.

Velg alle (Ctrl + A): Velg hele dokumentet.

**Avbryt (Ctrl + z):** Avbryt den siste operasjonen, et Trykk eller påfølgende trykk med 5 sek mellomrom mellom hver, blir betraktet som bare en operasjon.

Gjenopprett (Ctrl + y): Gjenopprett operasjonen som tidligere er avbrutt.

#### Søk

**søk (Ctrl + f):** viser en dialogboks for å søke etter en linje med tegn i en tekst med markørens posisjon. (Se APPENDIKS Editor - Søk)

**erstatte (Ctrl + h):** viser en dialogboks som ligner dialogboksen "søk". Den har et ekstra område for å markere linjen med tegn som skal erstatte teksten som er funnet.

**neste (F3):** velg neste forekomst fra den søkte teksten.

**erstatt og neste (F4):** erstatt den søkte teksten og velg den neste forekomsten fra den søkte teksten.

**forrige (Shift + F3):** velg den forrige forekomsten fra den søkte teksten.

**erstatt og forrige (Shift + F4):** erstatt den søkte teksten og velg den forrige forekomsten fra **den søkte teksten.**

**erstatt alle (F5):** erstatt alle forekomster fra den søkte teksten med den alternative teksten.

#### Innsetting

**Dato:** Sett inn datoen der markøren peker og viser "dag med uken, dag med måned, måned, år", for eksempel "onsdag 25. med mars 2020".

**Signatur:** Sett inn innholdet med filen "signature.txt" som ligger i katalogen

«Dokument" med b. Merknad. Denne funksjonen fungerer ikke hvis det ikke er opprettet en fil tidligere.

Bokmerker

**Sett inn / slett (Ctrl + F2 / Ctrl + Shift + F2):** Plasser et bokmerke ved markørens posisjon eller fjern det hvis det allerede er et.

**Neste (F2):** Rull ned med markøren i dokumentet til det første bokmerket oppstår. Hvis det ikke blir funnet noe bokmerke, går det tilbake til begynnelsen med dokumentet.

**Forrige (Shift + F2):** Rull opp med markøren i dokumentet til det første bokmerket vises. Hvis det ikke blir funnet noe bokmerke, flytter det tilbake til slutten med dokumentet.

**Slett alt:** Slett alle bokmerker fra dokumentet.

Tale

**Avsnitt (Ctrl + r):** Start "tekst til tale" med avsnittet der markøren er plassert.

**Dokument (Ctrl + d):** Start "tekst til tale" med dokumentet fra avsnittet der markøren er plassert.

**Volum**: Åpne en dialogboks som har 2 knapper for å skru opp eller ned volumet, en vokal tilbakemelding vil hjelpe til med å justere innstillingene.

**l Hastighet:** Når det gjelder volumet, justerer den hastigheten med funksjonen "tekst til tale".

### Preferanser

På en side presenterer denne applikasjonen de forskjellige innstillingene med b.note. Du vil finne :

Dato og klokkeslett Informasjon om batterilevetid Lydinnstillinger USB -innstillinger Bluetooth -innstillinger Redaktørinnstillingene **Språkinnstillinger Tastaturinnstillinger** Versjonsinformasjon

På denne siden er det mulig å skrive inn tegn, b. Vil ikke gå der strengen skrev tegn er, vil du kunne navigere raskt gjennom siden.

Når strengen er funnet, er det mulig å gå fremover til den neste med F3.

Enhver tastaturhandling på den viste linjen vil utløse dialogboksen for å endre parameter, så eventuelle endringer i parameteren med enheten fungerer veldig raskt. Å gå gjennom menyen er en annen måte å endre innstillingene på med b. Merknad

### Detaljer rundt preferansene

#### Klokke

Dato og klokkeslett: Disse innstillingene gjør det mulig å datere dokumentene som redigeres av redaktøren nøyaktig.

#### **Batteri**

Batteri: denne linjen viser gjenværende batteriprosent, laderkapasitet, spenning og spenning med strømmen.

#### Lyd

Lydvolum og hastighet: Disse innstillingene gjør det mulig å stille inn volumet og "tekst til tale" -hastigheten.

#### USB

usb-hid-tastatur: viser hvordan punktskriftskombinasjonene sendes, enten som et USBtastatur, eller til skjermleseren. Den kan endres, men skjermleseren bør ta over, så endringene som gjøres, varer kanskje ikke. (Se TILLEGG - USB -punktskriftstastatur)

Esysuite -protokoll: viser om USB -tilkobling er aktivert for Esysuite, du kan endre denne parameteren for å gjenopprette og ta kontroll med et system Esysuite kanskje ikke gjenkjenner.

#### blåtann

Navn: Bluetooth-adapteren er som standard navngitt "Esys-bnote-nnnn" der "nnnn" er serienummeret til enheten. Selv om du kan tilpasse den siste delen med dette navnet. For at denne navneendringen skal bli effektiv, må b.note startes på nytt.

Synlighet: Du kan gjøre Bluetooth -adapteren synlig og la den bli oppdaget for sammenkobling. Denne parameteren vil forbli i en definert tilstand, det ville være bedre å gjøre det usynlig for å unngå ubehagelige sammenkoblinger.

Liste med sammenkoblede enheter: Denne linjen viser de sammenkoblede enhetene, som fører til en dialogboks for å slette sammenkoblingen.

Automatisering: Hver sammenkoblede enhet presenteres på en linje som viser b.notens reaksjon hvis det er en tilkobling, ikke gjør noe eller flytt automatisk til Bluetooth operativsystemet.

#### Redaktør

Linjelengde: Denne linjen indikerer en dialogboks for å justere det maksimale antallet med tegn i en redaktørs linje. Tekstdelene er kuttet i flere linjer der ordene er udelelige. Som standard tilsvarer denne parameteren tallet med celler fra på leselisten (20 eller 40), slik at ingen ødelagte ord kan bli funnet på displayet.

Visningslinje som beveger seg fremover: To typer medbevegelser på skjermen er tilgjengelige, den "normale" modusen der hver redaktørs linje presenteres og den "betydelige" modusen der de tomme linjene forsvinner.

Markør: Denne parameteren gjør det mulig å skjule punktskriftslinjen med markøren i teksten (punkt 7 og 8 blinker)

Synlige punkter 7-8: Denne parameteren gjør det mulig å skjule punkt 7 og 8 fra redaktørens punktskriftsvisning.

Språk

Språk: Denne parameteren muliggjør språkvalg med alle b.note -meldinger.

punktskrift: Denne parameteren gjør det mulig å velge med punktskriften som brukes. **Tastatur** 

Punktskriftstastatur: Denne parameteren gjør det mulig å gå fremover punkttastaturen til en med de enmanuelle modusene (se APPENDIKS - Unimanual punktskriftstastatur).

Invertert tastatur: Denne parameteren gjør det mulig å invertere funksjonene til venstre tastatur til høyre tastatur.

Ruter markører

Lett, sterkt, tilstøtende, dobbelt lys, dobbelt sterkt Trykk: Disse innstillingene tillater justeringer med markørhentereoperasjonen (se TILLEGG - markørhenterefunksjoner).

Versjoner

Type: Denne linjen angir den eksakte modellen med enheten.

Programmer: Denne linjen angir programvareversjonen.

Firmware: Denne linjen angir programvareversjonen med den første prosessoren.

Sdcard: Denne linjen angir linux -bildeversjonen med den andre prosessoren.

# Bruk sammen med skjermleser

*b.*note kan kommunisere med et annet system via en USB -kontakt eller Bluetooth. Bruken er ikke forskjellig fra annen bruk med en standard forfriskbar punktskrift.

For mer informasjon, gå til skjermleserens dokumentasjon og driver for b.note. b.note har noen særpreg som er beskrevet nedenfor.

#### USB

b. kan ikke brukes som azerty -tastatur og arbeide uavhengig av skjermleseren. Derfor vil b. Ikke kunne vise noen punktskriftskombinasjoner eller overføre disse

kombinasjoner til skjermleseren som viser de matchende tegnene og funksjonene. Den vil produsere 2 oppføringsmoduser (se APPENDIKS - USB -punktskriftstastatur).

Screenreaders Jaws og NVDA jobber med disse funksjonene.

For NVDA: snarveier til venstre tastatur, lave og høyre piler eller lave og venstre piler gir deg mulighet til å gå fra en inndatametode til en annen.

- Den første modusen gjør at en punktskrift kan utføre alle hurtigtaster med Ctrl+tast eller Alt+tast.

- Den andre modusen muliggjør bruk med forkortet typing med NVDA.

Merk: en avmerkingsboks i punktskriftspreferanse tillater endring av denne metoden.

For Jaws: Driftsmodusen er i driverfilen "Program File/Freedom Scientific/Jaws2020/Driver/Braille/esysiris/eurobraille.ini" navnet på parameteren er UseHidKeyboard = 0 ou 1.

#### Bluetooth

Bluetooth kan brukes til å koble b.note Til en skjermleser og overføre filer mellom b. Note

og en Windows -datamaskin eller et hvilket som helst Android -system (se

TILLEGG "Koble Bluetooth" og "Bluetooth filoverføring ").

# TILLEGG - Bluetooth parring

Bluetooth -sammenkoblingen med en enhet med b.note er ganske enkel:

Denne Bluetooth -sammenkoblingen må bare utføres én gang. Enheten lagrer en liste med sammenkoblede eksterne enheter.

### Parring med PC

Start b. ikke, og velg "applikasjoner" i hovedmenyen.

Gå til "preferanser" og bekreft Bluetooth -parameteren "synlig = ja" for å gjøre Bluetooth -adapter synlig på b -merket.

Gå til Innstillinger meny og velg deretter "applikasjoner" for å gå tilbake til hovedmenyen (eller Trykk venstre tast + øverst tast fra venstre tastatur).

Aktiver Bluetooth med PCen du vil koble til. Start deretter et søk etter periferutstyr. b.note må vises under navnet "Esys-bnote-xxxxx".

Start sammenkoblingen ved å godkjenne enheten på PCl. En seriell port er åpen (COMn på en PC), denne porten vil bli brukt av skjermleseren.

Da kan du gjøre din b.note usynlig hvis du vil.**b.note** is presentert som en Bluetooth -enhet som kan brukes som en Bluetooth -høyttaler, etter

sammenkoblingen er utført, flyttes PC -lydutgangen til hodetelefonkontakten med b. merk. Du må gå til lydinnstillingene med Windows 10 for å gjenopprette den eksterne enheten hvis du ikke ønsker å bruke hodetelefonkontakten med b. merk

## Sammenkobling med et nettbrett eller en Android -smarttelefon

Start b. Ikke, og velg "applikasjoner" i hovedmenyen.

Gå til "preferanser" og velg Bluetooth -parameteren "synlig = ja" for å gjøre Bluetooth -

adapteren synlig på din b.note.

Gå til Innstillinger meny og velg deretter "applikasjoner" for å gå tilbake til hovedmenyen (eller

Trykk venstre tast + øverst tast fra venstre tastatur).

Aktiver Bluetooth på nettbrettet, for å gjøre det, gå til Innstillinger> Tilkobling med enheten og

velg Bluetooth.

I listen over tilgjengelige enheter må du se b. ikke vises under navnet

"Esys-bnote-xxxxx". Du må Trykk for å starte sammenkoblingen.

"Esys-bnote-xxxxx" går til listen med tilknyttede enheter.

Da kan du gjøre din b.note usynlig hvis du vil

# Overfør fra Android (eller smartphone) til **b.note**

Kontroller at b.note er synlig i Bluetooth (menyinnstillinger> bluetooth i filutforskeren med b.note).

Bluetooth på nettbrettet (eller smarttelefonen) må være aktivert, og deretter koble det til punktskriftsenheten (ved å klikke på periferienheten som er oppført i "Tilgjengelige enheter").

Filen blir sendt når filen via Bluetooth deles og punktskriftsenheten i listen er valgt.

# Overfør fra **b.note**to til Android (eller smartphone)

Gå til filutforskeren med b.note.

Velg filen du vil overføre. Det er også mulig å velge flere filer for en gruppert utsendelse. Velg funksjonen med menyen Fil> Send til.

Velg datamaskinens navn fra listen med eksterne enheter som trenger å motta filen. En dialogboks indikerer at du må gjøre PC -en til innboksmodus for filer. Klikk OK for å ignorere denne dialogboksen og starte overføringen.

Et filoverføringsvarsel åpnes i nettbrettet / smarttelefonen, så må du godta overføringen. Når overføringen er fullført, plasseres filen i "Filer mottatt".

# TILLEGG - Hurtigtaster på kontrolleren

### Funksjoner for venstre tastesett

Trykk øvre piltast for å gå inn eller ut av b. merk meny,

Trykk høyre piltast for å gå fremover forward on på leselisten,

Trykk venstre piltast for å gå fremover bakover på leselisten,

Trykk nedre piltast for å bekrefte,

Trykk både opp og venstre piltast for å returnere

### Applikasjonsmenyen med b.note,

redaktøren,

Trykk på både den øverste og den høyre pilen for å aktivere "gå fremover" -funksjonen med på leselisten i datamaskin eller punktliste,

Trykk på både lav og venstre pil for å gå fremover markøren til begynnelsen med dokumentet,

Trykk på både lav og høyre pil for å gå fremover markøren til slutten med dokumentet.

### Funksjoner med høyre tastesett

De fire knapper brukes til å simulere piltastene. redaktøren,

Piltasteren aktiverer for å gå fremover markøren,

Trykk både øverste og venstre piltast, så markøren går til begynnelsen på setningen,

Trykk på både øverste og høyre piltast, så markøren beveger seg til slutten på setningen,

Trykk på både lav og venstre pil for å skru ned volumet på talesyntesen,

Trykk på både lav og høyre pil for å skru opp volumet på talesyntesen. filutforskeren,

Den øverste og lave pilen forsmakeren tillater navigering gjennom listen på dokumenter,

Trykk på tasten øverst og venstre for å velge det første elementet i listen på dokumenter,

Trykk på tasten øverst og høyre for å velge det siste elementet i listen på dokumenter.

menyen,

Venstre og høyre piltaster aktiverer valg av det første eller siste elementet på menyen,

Trykk på både tasten for pil øverst og venstre for å velge det første elementet på menyen,

Trykk på både øverste og høyre pil for å velge det siste elementet i listen på dokumentene.

# TILLEGG - punkttastatur hurtigtaster

### Generelt

Ctrl+A / Ctrl+C / Ctrl +X / Ctrl+V Merk alt / Kopier / Slett / Lim inn

Ctrl+Tab /Ctrl+Shift\_Tab Enable for å gå fremover from one app to another

### Meny/ Dialogboks

Begynnelse Første element Slutt Siste element Høyre Neste element Venstre Forrige element Fanen Neste element (med en utgave -modus for dialogboksene) Shift+Tab Forrige element (med utdatamodus for dialogboksene)

### **Editor**

FUNKSJONER : Ctrl+S Lagre F2 Gå til neste bokmerke Shift+F2 Gå til forrige bokmerke Ctrl+F2 Sett inn/slett bokmerke Ctrl+Shift+F2 Slett alle bokmerkene Ctrl+F4 Lukk dokumentet med en forespørsel om sikkerhetskopiering Ctrl+F Søk Ctrl+H Søk og erstatt F3 Neste søk Shift+F3 Forrige søk F4 Erstatt og neste søk Shift+F4 Erstatt og forrige søk F5 Bytt alle F8 Start med utvalg Esc. Avslutt med utvalg Ctrl+D Lese dokument fra et gjeldende avsnitt Ctrl+P Lese gjeldende avsnitt

Markør BEVEGELSER (med Shift eller etter F8: endre valget): Begynnelse Begynnelse med linjen Slutt Slutt med linje Høyre karakter til høyre Venstre tegn til venstre Topp Forrige linje

Lav Neste linje Ctrl+Begynnelse Begynn med dokumentet Ctrl+Avslutt Slutt med dokument Ctrl+Høyre Neste ord Ctrl+Venstre Forrige ord Ctrl+Topp Forrige avsnitt Ctrl+Lav Neste avsnitt

### Filutforsker

Ctrl+n Ny fil Ctrl+Shift+n Ny katalog F2 Gi nytt navn til den valgte filen eller katalogen F3 Neste søk (for trinnvis søk) F5 Oppdater den nåværende katalogen (veldig nyttig for bluetooth -katalogen) F8 Start med utvalg Escape End med utvalg Mellomrom Inverter markeringen med gjeldende element Korreksjon Vis innholdet med den relaterte katalogen Slett Slett de valgte filene/katalogene Begynnelse Første element med listen med filer 31 / 37

# TILLEGG - 8 dots punkt

0 - 123458 - null

Punktskriften som ble brukt med Esysuite er den samme som datamaskinens punktskrift som ble definert i 2007 av Evolution Commission med French Braille for tegnsettet CP-1252.

Kode ANSI - Kombinasjon av punktskrift - Beskrivelse av tegn

1 - 1234678 - start med heading 2 - 1258 - start med text 3 - 123468 - end med text 4 - 14578 - end med transmission 5 - 158 - request 6 - 12478 - confirmation 7 - 12458 - ringtone 8 - 12578 - go back 9 - 124678 - horizontal tabulation 10 - 24568 - line space 11 - 138 - vertical tabulation 12 - 12378 - page advance 13 - 13478 - carriage return 14 - 13458 - shift out 15 - 2368 - shift in 16 - 123478 - data link escape 17 - 1234578 - control med periph. 1 18 - 123578 - control med periph. 2 19 - 23478 - control med periph. 3 20 - 234578 - control med periph. 4 21 - 13678 - negative confirmation 22 - 123678 - synchronisation 23 - 245678 - end med block transmission 24 - 134678 - cancellation 25 - 12368 - end med support 26 - 15678 - substitution 27 - 125678 - escape 28 - 14678 - file delimiter 29 - 12678 - group delimiter 30 - 2357 - data delimiter 31 - 2367 - unit delimiter 32 - - space 33 - 235 - exclamation mark 34 - 2356 - quotation mark 35 - 34568 - hash key 36 - 357 - dollar 37 - 3468 - per cent 38 - 1234568 - ampersand 39 - 3 - apostrophe 40 - 236 - left parenthesis 41 - 356 - right parenthesis

42 - 35 - asterisk 43 - 23578 - plus 44 - 2 - comma 45 - 36 - dash 46 - 256 - point 47 - 34 - slash 48 - 3456 - zero 49 - 16 - one 50 - 126 - two 51 - 146 - three 52 - 1456 - four 53 - 156 - five 54 - 1246 - six 55 - 12456 - seven 56 - 1256 - eight 57 - 246 - nine 58 - 25 - colon 59 - 23 - semi-colon 60 - 238 - less-than sign 61 - 235678 - equal 62 - 567 - more-than sign 63 - 26 - question mark 64 - 345 - at commercial, at sign, at symbol 65 - 17 - a uppercase 66 - 127 - b uppercase 67 - 147 - c uppercase 68 - 1457 - d uppercase 69 - 157 - e uppercase 70 - 1247 - f uppercase 71 - 12457 - g uppercase 72 - 1257 - h uppercase 73 - 247 - i uppercase 74 - 2457 - j uppercase 75 - 137 - k uppercase 76 - 1237 - l uppercase 77 - 1347 - m uppercase 78 - 13457 - n uppercase 79 - 1357 - o uppercase 80 - 12347 - p uppercase 81 - 123457 - q uppercase 82 - 12357 - r uppercase

83 - 2347 - s uppercase 84 - 23457 - t uppercase 85 - 1367 - u uppercase 86 - 12367 - v uppercase 87 - 24567 - w uppercase 88 - 13467 - x uppercase 89 - 134567 - y uppercase 90 - 13567 - z uppercase 91 - 23678 - left bracket 92 - 348 - backslash 93 - 35678 - right bracket 94 - 4 - circumflex accent 95 - 578 - underline 96 - 6 - grave accent 97 - 1 - a lowercase 98 - 12 - b lowercase 99 - 14 - c lowercase 100 - 145 - d lowercase 101 - 15 - e lowercase 102 - 124 - f lowercase 103 - 1245 - g lowercase 104 - 125 - h lowercase 105 - 24 - i lowercase 106 - 245 - j lowercase 107 - 13 - k lowercase 108 - 123 - l lowercase 109 - 134 - m lowercase 110 - 1345 - n lowercase 111 - 135 - o lowercase 112 - 1234 - p lowercase 113 - 12345 - q lowercase 114 - 1235 - r lowercase 115 - 234 - s lowercase 116 - 2345 - t lowercase 117 - 136 - u lowercase 118 - 1236 - v lowercase 119 - 2456 - w lowercase 120 - 1346 - x lowercase 121 - 13456 - y lowercase 122 - 1356 - z lowercase 123 - 2378 - left curly bracket 124 - 4568 - vertical slash 125 - 5678 - right curly bracket 126 - 38 - tilde 127 - 1238 - undo character 128 - 1578 - euro 129 - 12345678 - not used 130 - 67 - single low quote 131 - 1248 - f lowercase with a hook 132 - 56 - double low quote 133 - 368 - ellipsis

134 - 3568 - dagger 135 - 3567 - double dagger 136 - 48 - modifier letter circumflex accent 137 - 34678 - per thousand 138 - 234678 - s hatchek 139 - 57 - left single quote 140 - 2467 - oe uppercase 141 - 12345678 - not used 142 - 135678 - z uppercase with caron 143 - 12345678 - not used 144 - 12345678 - not used 145 - 68 - right quote 146 - 37 - single quote 147 - 378 - right double quote 148 - 678 - double quote 149 - 124578 - bullet point 150 - 478 - en dash 151 - 4578 - em dash 152 - 467 - small tilde 153 - 23458 - registered trademark symbol 154 - 23468 - s lowercase with caron 155 - 58 - single right quote 156 - 2468 - oe lowercase 157 - 12345678 - not used 158 - 13568 - z lowercase with caron 159 - 145678 - y uppercase diaeresis 160 - 7 - indivisible space 161 - 2358 - Inverted exclamation mark 162 - 1478 - cent 163 - 237 - pound 164 - 45 - currency symbol 165 - 25678 - yen 166 - 458 - broken vertical bar 167 - 12348 - paragraph indentation 168 - 46 - diaeresis 169 - 148 - copyright 170 - 1678 - feminine ordinal indicator 171 - 23568 - left quote 172 - 2567 - minus sign 173 - 78 - soft hyphen 174 - 12358 - registered trademark 175 - 1348 - macron letter 176 - 267 - degree 177 - 3678 - plus minus sign 178 - 457 - subscript two 179 - 4567 - subscript three 180 - 5 - diacritical mark uppercase 181 - 257 - micro- prefix µ 182 - 45678 - pilcrow 183 - 8 - interpunct 184 - 456 - cedilla

185 - 47 - subscript one 186 - 2678 - masculine ordinal indicator 187 - 23567 - left quote 188 - 1368 - a quarter 189 - 468 - a half 190 - 13468 - three quarter 191 - 268 - inverted question mark 192 - 123567 - a grave accent uppercase 193 - 1235678 - a acute accent uppercase 194 - 167 - a circumflex accent uppercase 195 - 178 - a tilde uppercase 196 - 34567 - a diaeresis uppercase 197 - 27 - a with an overring uppercase 198 - 3457 - ae uppercase 199 - 123467 - c cedilla uppercase 200 - 23467 - e grave accent uppercase 201 - 1234567 - e accent uppercase 202 - 1267 - e circumflex accent uppercase 203 - 12467 - e diaeresis uppercase 204 - 2478 - i grave accent uppercase 205 - 347 - i acute accent uppercase 206 - 1467 - i circumflex accent uppercase 207 - 124567 - i diaeresis uppercase 208 - 1278 - eth uppercase 209 - 134578 - n tilde uppercase 210 - 13578 - o grave accent uppercase 211 - 3467 - o acute accent uppercase 212 - 14567 - o circumflex accent uppercase 213 - 1378 - o tilde uppercase 214 - 24678 - o diaeresis uppercase 215 - 3578 - multiplication sign 216 - 345678 - o with stroke uppercase 217 - 234567 - u grave accent uppercase 218 - 2345678 - u acute accent uppercase 219 - 1567 - u circumflex accent uppercase

220 - 12567 - u diaeresis uppercase 221 - 1345678 - y acute accent uppercase 222 - 24578 - letter thorn uppercase 223 - 2348 - sharp s, german eszett 224 - 12356 - a grave accent lowercase 225 - 123568 - a acute accent lowercase 226 - 168 - a circumflex accent lowercase 227 - 18 - a tilde lowercase 228 - 34578 - a diaeresis lowercase 229 - 28 - a with an overring lowercase 230 - 3458 - ae lowercase 231 - 12346 - c cedilla lowercase 232 - 2346 - e grave accent lowercase 233 - 123456 - e acute accent lowercase 234 - 1268 - e circumflex accent lowercase 235 - 12468 - e diaeresis lowercase 236 - 248 - i grave lowercase 237 - 3478 - i acute lowercase 238 - 1468 - i circumflex lowercase 239 - 124568 - i diaeresis lowercase 240 - 128 - eth lowercase 241 - 1245678 - n tilde lowercase 242 - 1358 - o grave lowercase 243 - 346 - o acute lowercase 244 - 14568 - o circumflex lowercase 245 - 4678 - o tilde lowercase 246 - 358 - o diaeresis lowercase 247 - 2578 - division sign 248 - 568 - o with stroke lowercase 249 - 23456 - u grave lowercase 250 - 234568 - u acute lowercase 251 - 1568 - u circumflex lowercase 252 - 12568 - u diaeresis lowercase 253 - 134568 - y acute accent lowercase 254 - 2458 - thorn lowercase

255 - 2568 - y diaeresis lowercase

# TILLEGG - 10

Disse kombinasjonene brukes til å generere alle funksjoner på et PC -tastatur, bortsett fra tegnene. De kalles også bramigrafer. Graf betyr at punktskriftene som brukes til å generere tastaturhandlinger, vanligvis har en grafisk logikk for å få en bedre forståelse.

Eksempler:

- "Begynnelse" -funksjonen, som brukes til å gå til begynnelsen med linjen i redigeringssonen, eller i begynnelsen med en liste, kan gjøres ved å bruke kombinasjon b123A, (punkter 1 2 3 samtidig med mellomrom knapp). Dens symmetriske funksjon, ende, som brukes til å gå til enden med en linje i redigeringssonen, eller på slutten med en liste, kan gjøres ved å bruke symmetriske punktskriftspunkter, bruke mellomrom som b456A (prikker 4 5 6 ved samme tid som mellomromsknappen).
- 4 -pilers smakebiter kan også genereres med 10 punkters punktskriftsfunksjoner. Selv om de kan brukes med joystick 2, er det mer praktisk å generere dem på denne måten med påfølgende snarveier. Du kan legge merke til at 4 -pilers tasteren alltid bruker A tasten (mellomrom), kombinert med en med de 4 punktene med bokstaven "w" i punktskrift (b2456). øvre piltast vil bruke øvre dot med "w", så du skriver b4A; nedre piltast vil bruke venstre dot med "w", du skriver b2A; og høyre piltast vil være b5A.
- Funksjonen fra F1 til F12 genereres når du bruker de første 12 bokstavene med alfabetet i kombinasjon med punktskriftstast 9, for eksempel b19 for F1 opp til b1239 for F12.

Detailed list: UTGAVE: 9 - Retting Et rom 9A - Skriv inn 35A - Sett inn nøkkel (brukt som bryter => 2 klikk for å simulere et Trykk og slipp) 36A - Sletting NAVIGASJON: 123A - Begynnelse 456A - Slutt 2A - Venstre 5A - Høyre 4A - Topp 6A - Lav 13A - Forrige side 46A - Neste side 35 /37 ANDRE: 1245A - Escape 256A - Tab 235A - Skift\_Tab 1346A - Silketrykk 14A - Pause / pause 569 - Kontekstuell meny Funksjoner 19 - F1 129 - F2 149 - F3 1459 - F4 159 - F5 1249 - F6 12459 - F7 1259 - F8 249 - F9 2459 - F10 139 - F11 1239 - F12 BYTTE OM: 12349 - Start meny Windows 79 - Skift låst (Caps lock fra PC -tastaturet) 89 - Skift ulåst (Caps låse opp fra PC -tastaturet) 39 - Låst numerisk tastatur 69 - Låse opp numerisk tastatur 7A - Skift 78A - Ctrl 178A - Ctrl låst 478A - Ctrl ulåst 8A - Alt 18A - Alt låst 48A - Alt ulåst